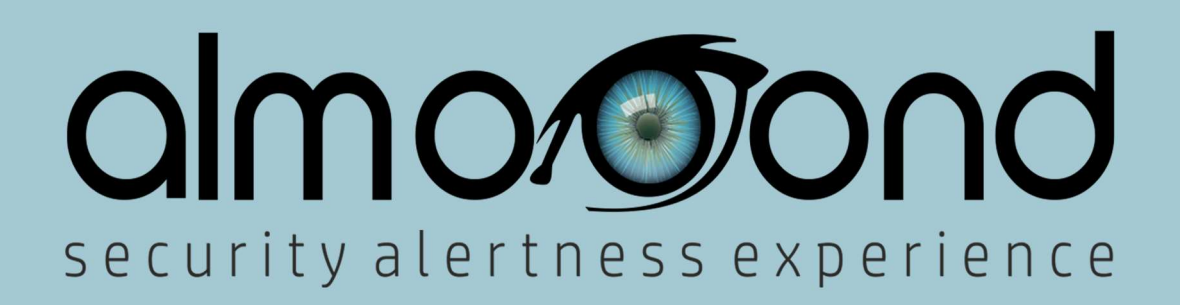

User's manual

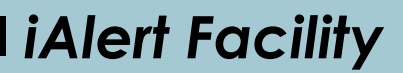

#### Introduction

1

Using **iAlert Facility**, customers, supervisors and management can learn the location and status of employees at any time, can receive briefings in real time about whether an employee has passed a specific work point which was assigned to him or whether he has signalled for help for a problem that arose (in the event of a threat, fire or medical emergency, fall).

The iAlert Facility solution is intended to allow companies to device a precise work schedule and of course, check the performance and quality of work of their staff. The user-employee can easily install the app on his smart phone and work according to the patrolwork schedule assigned to him, or freely record the work done at the sites he visits.

### Activation of application

Once you have installed the application, you will be asked (only the first time) to enter the activation codes (pin & password) provided to you by the manufacturer when you purchased the license.

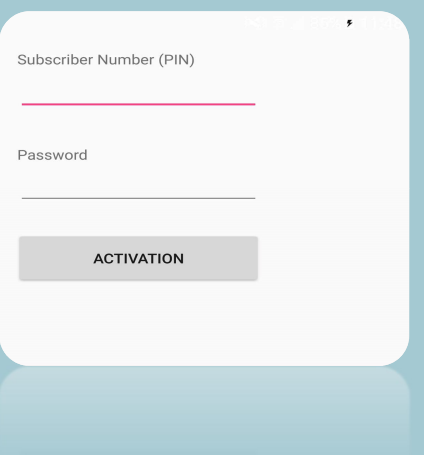

Once it has been successfully activated, the application's home screen will appear.

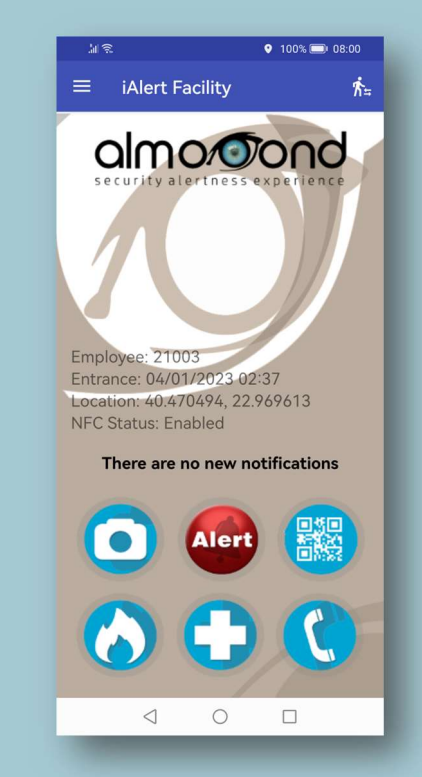

## Main screen

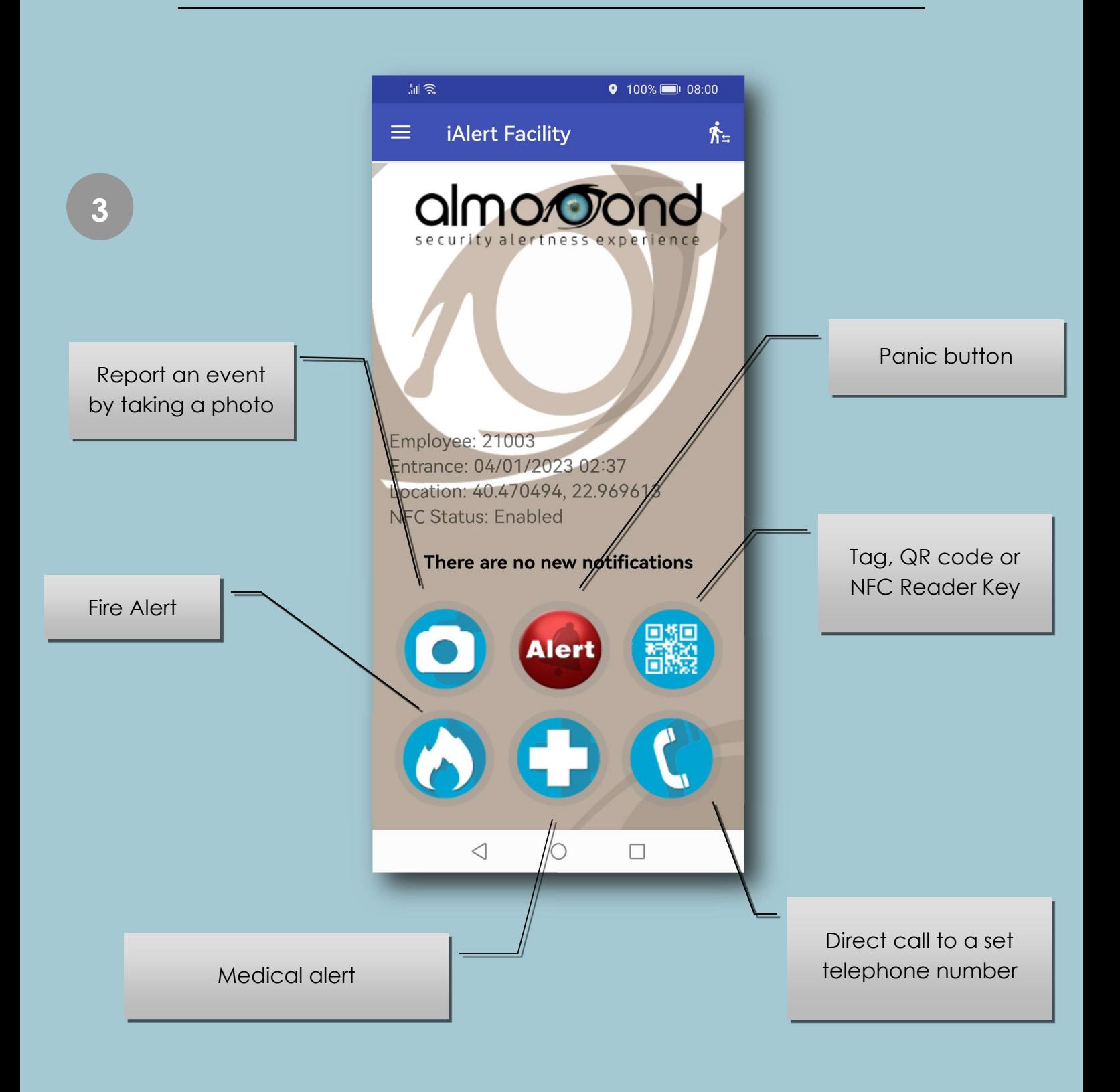

# Application settings

If you are the application administrator, go to the application's settings and enter the necessary data in order to ensure the proper running of the application.

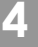

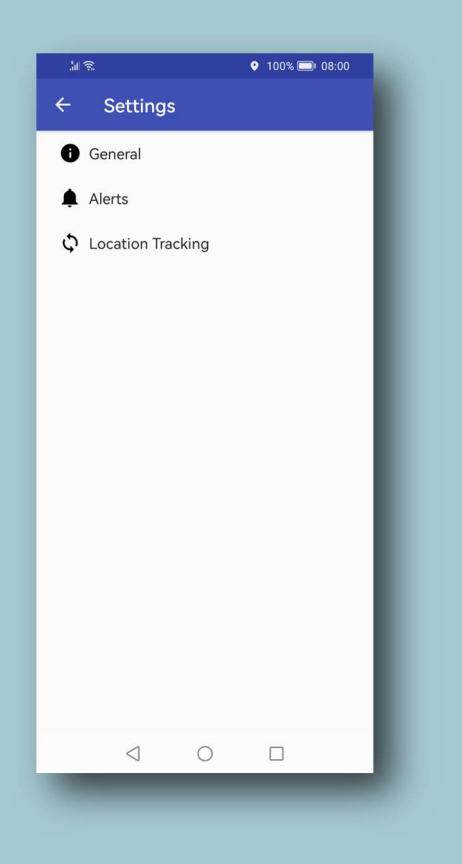

Whenever you go to the application's settings, you must enter the administrator password. This is necessary in order to ensure the safe running of the application.

Note: The Settings option is located at the top left of the screen

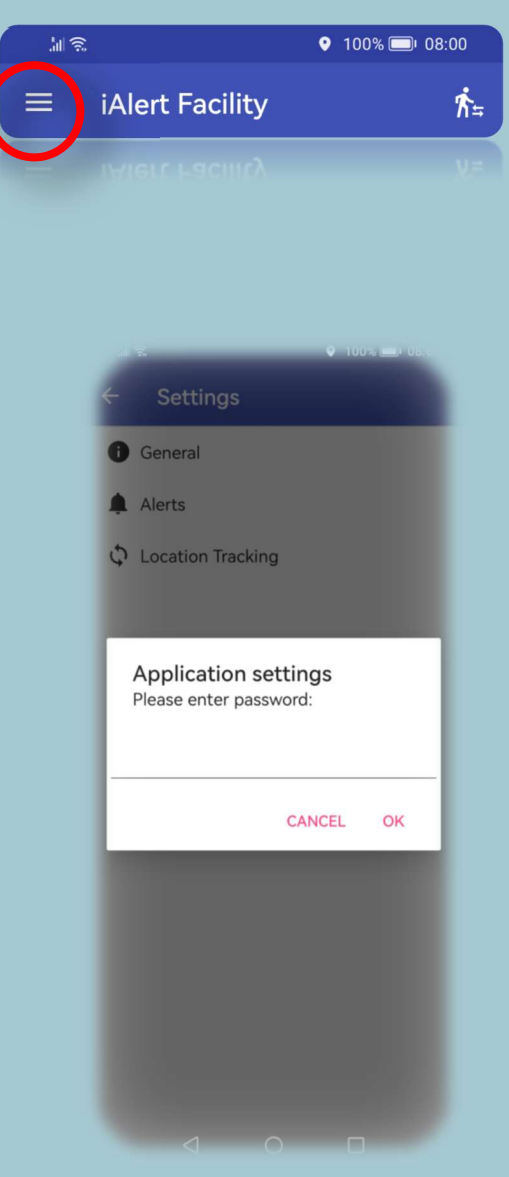

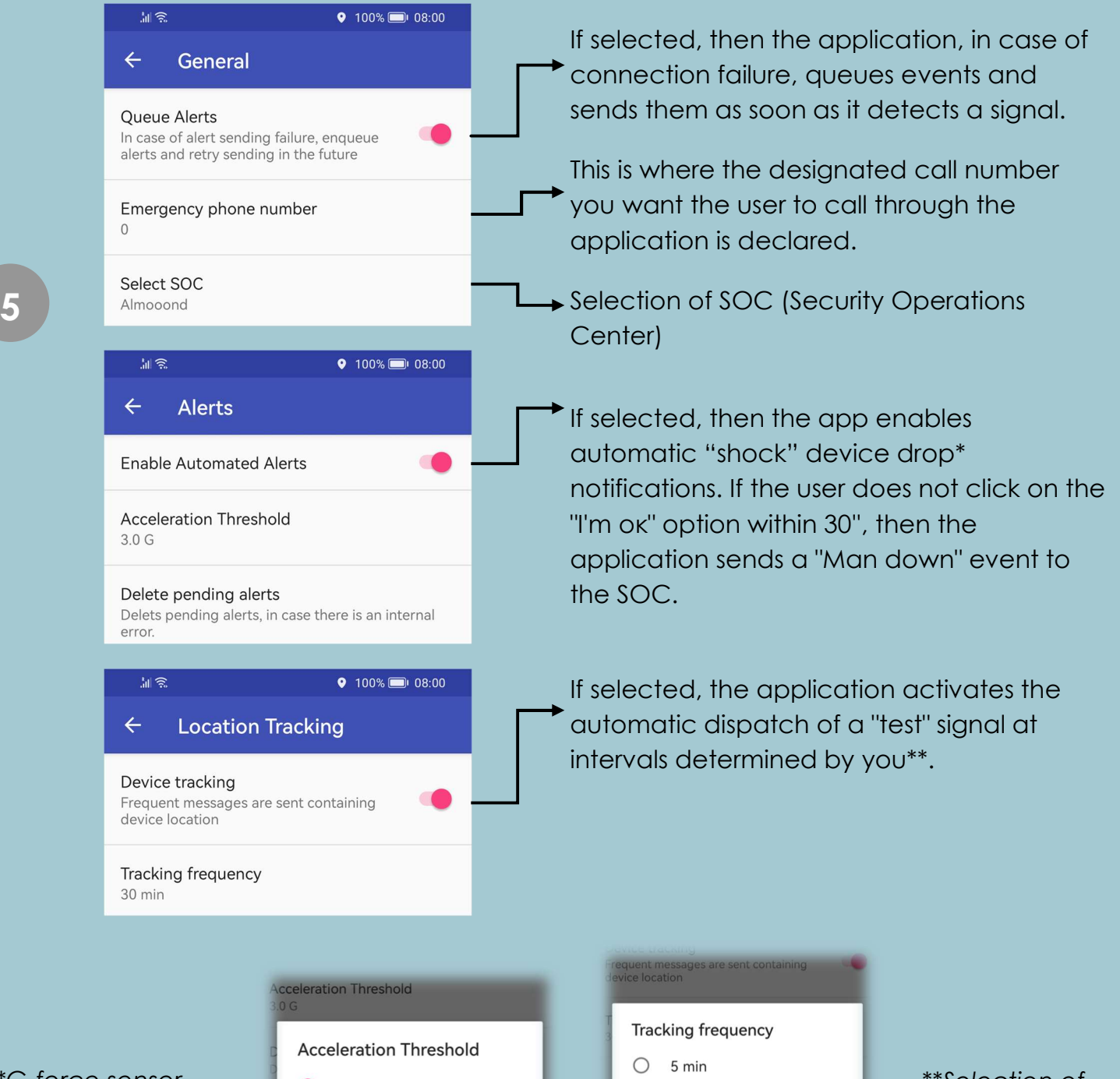

\*G-force sensor option for automatic alerts in the event that the phone is dropped

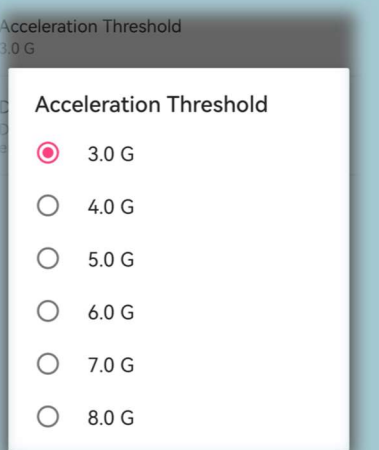

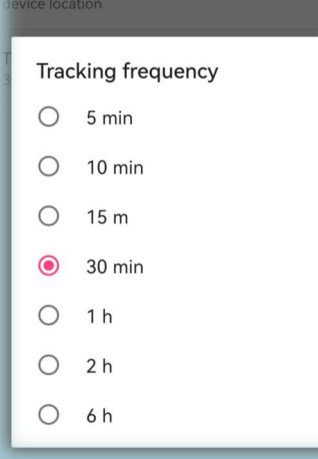

\*\*Selection of minutes for the automatic dispatch of the "test" signal

# User identification

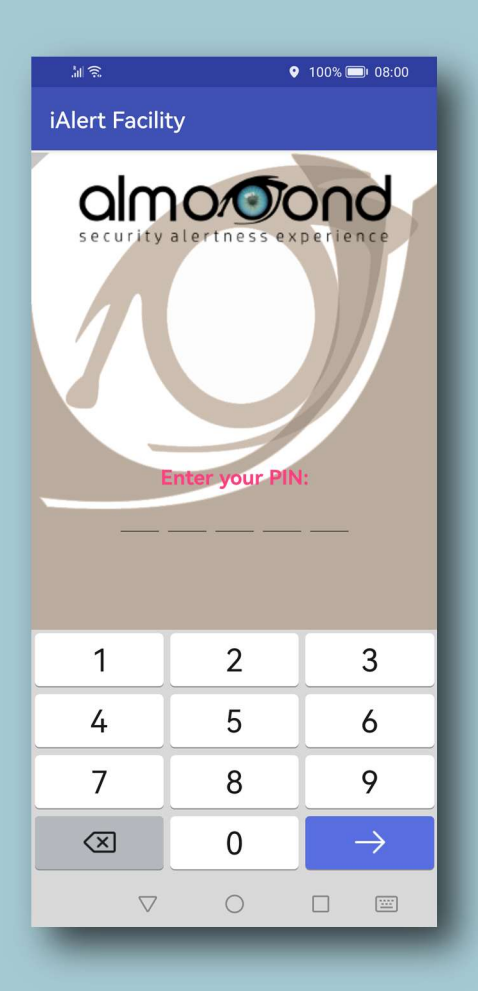

Enter the user's PIN code and then the password to successfully log into the iAlert Facility

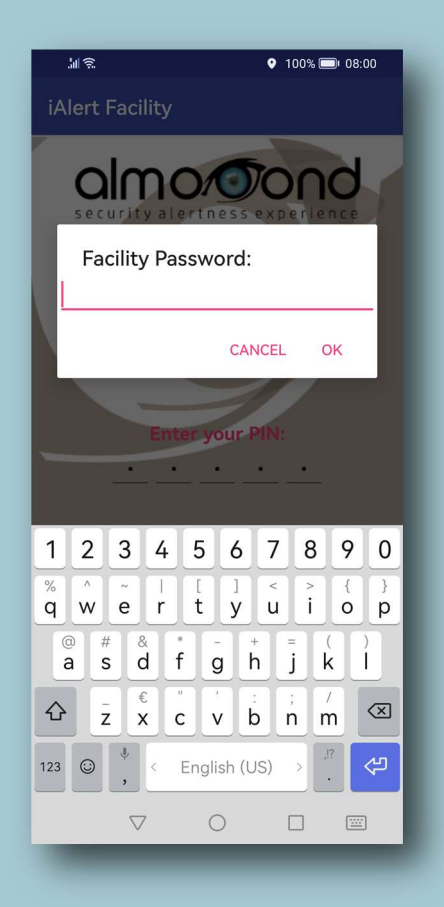

Once the application starts, it asks you to authenticate as a user (employee)

#### Dispatching alerts

Following the successful dispatch of a message for each of the incidents reported by you, the Security Operations Center (SOC) confirms the successful reception with a message and the application asks you to select "ok" to clear the message and continue. Otherwise, the application informs you that the signal could not be delivered to the SOC and that this will happen as soon as your connection to the data network is possible.

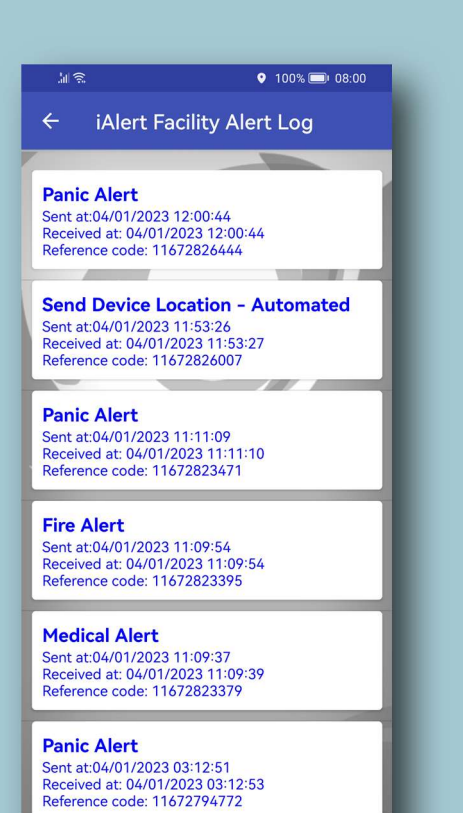

 $\triangleleft$ 

 $\bigcirc$ 

 $\Box$ 

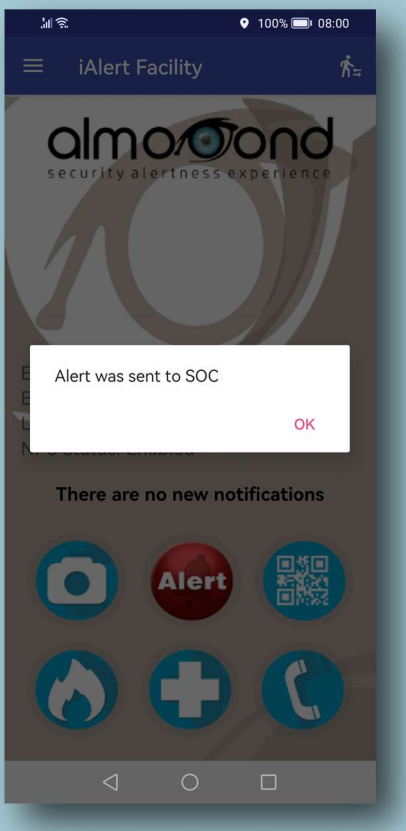

All events sent by the user are stored in the Notification History in

chronological order. Events that have been successfully sent to the SOC are displayed in blue font, while those that are pending are displayed in red font.

#### **Exit**

Lastly, in order to log out or to change user (employee), as a shift change, go to the button below on your device and select "OK"

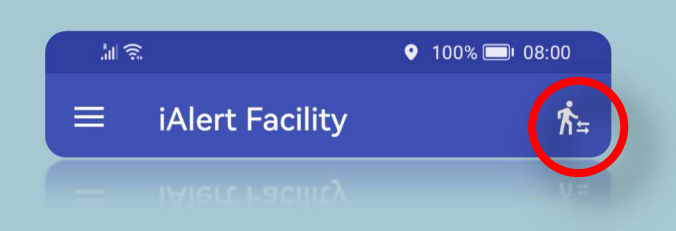

Note: After the user exits the application, all their events are deleted from the Notification History. Full event history reporting for each user is now available in the Realview CRM 4 SECURITY central system.

Thank you!